# **How to Sign in SanerNow through Azure AD using SAML SSO**

# **Pre-requisites for signing in via Azure AD SSO**

Following are the pre-requisites to configure Azure AD SSO

- Identity Provider Single Sign-On URL
- X.509 Certificate
- Issuer ID

Follow the steps given below to retrieve the information mentioned above.

### **Steps to configure SAML-based SSO**

- 1. Sign in to saner.secpod.com
- 2. Go to **Control Panel**
- 3. Under Authentication, select **Single SignOn**

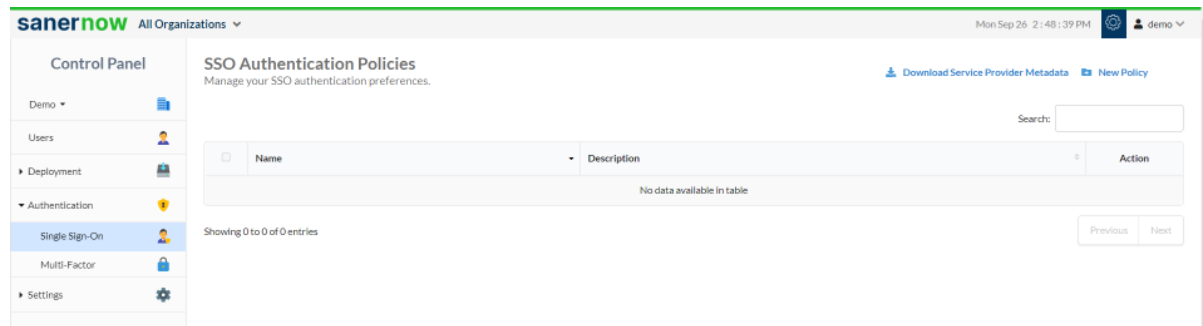

## 4. Click on **Download SSO metadata file**

5. Open the downloaded metadata file from your browser or a text editor.

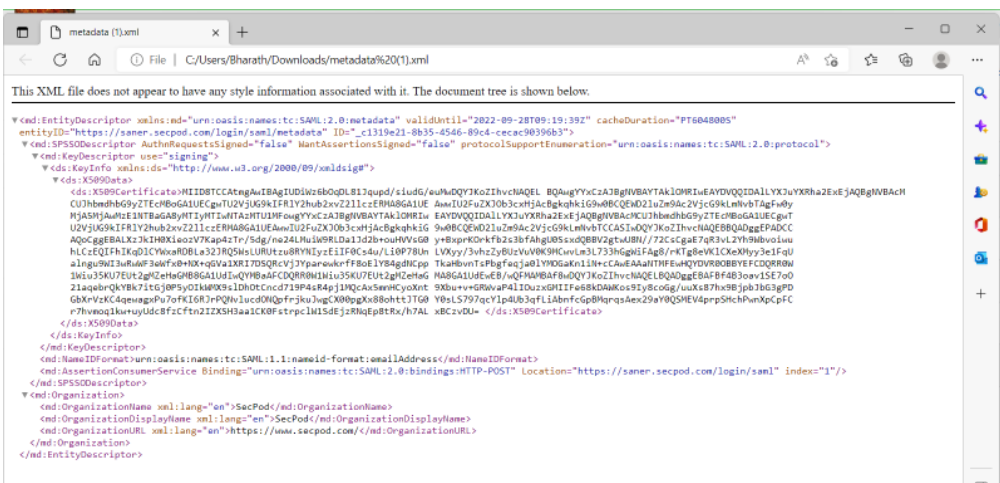

- 6. Copy and save the Entity ID and ACS URL from the metadata file you downloaded.
- 7. Sign in to your organization's Azure AD Admin Console.
- 8. Click **Enterprise Applications** in the left menu.
- 9. Click **New Applications**, and click on **Create your Own Applications.**

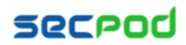

10. Select integrate any other applications and enter the name of the app (SanerNow App) and click on create.

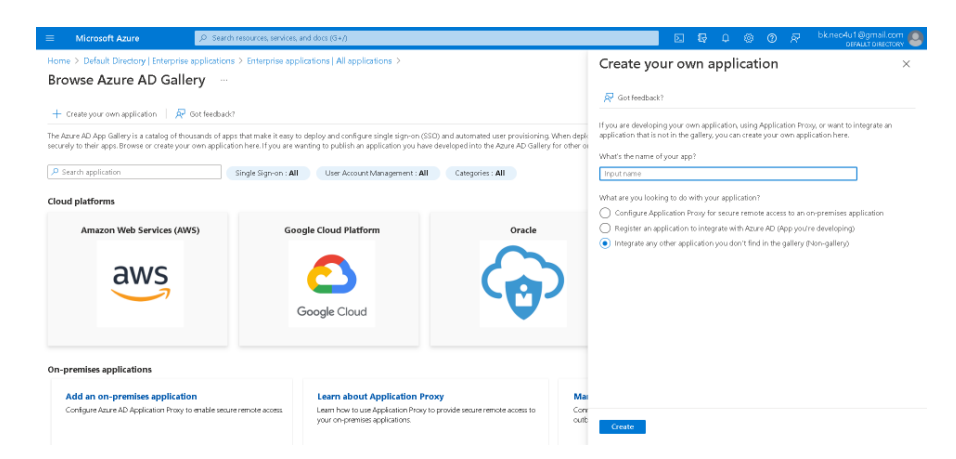

- 11. Once the app is created, click on Setup Single Sign-on under Getting Started.
- 12. Under **Select a single sign-on method**, select **SAML**
- 13. Edit the Basic SAML configuration
- 14. Enter the ACS URL and the Entity ID, then click on Save.

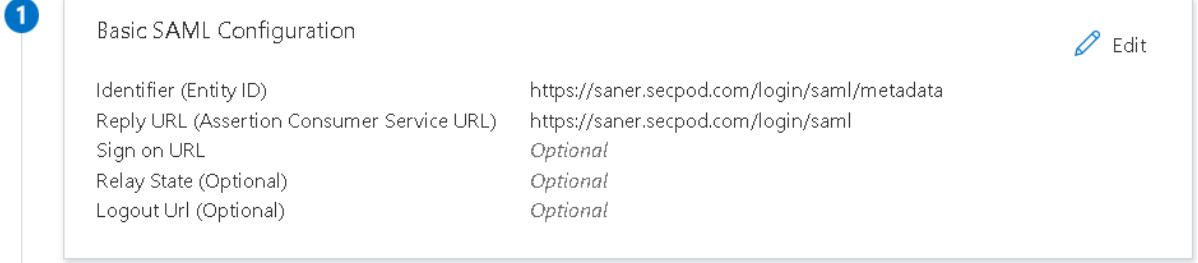

#### 15. Edit Attributes & Claims

- 16. Click on Add New Claim, enter Email as Claim name
- 17. Under **Choose Name format,** select attribute as Source and user.email as source attribute

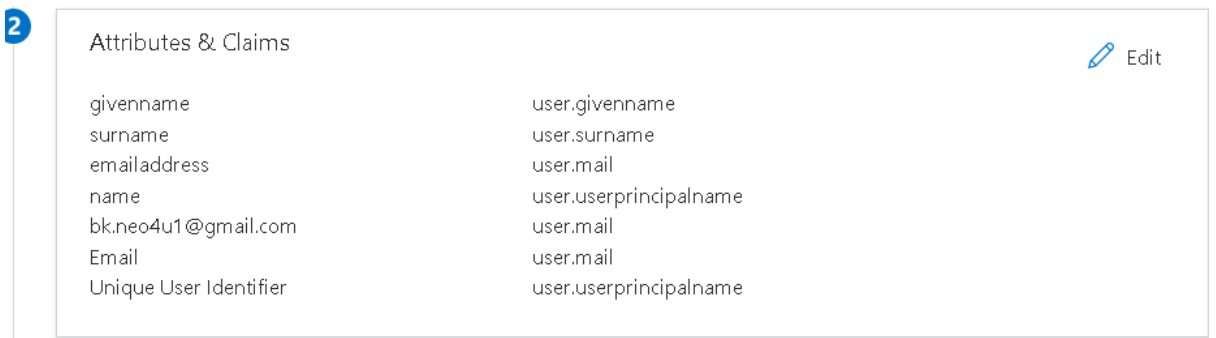

## **18.**Click on **Save**

19. Download the metadata XML file and base64 certificate from SAML signing certificate section

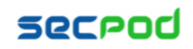

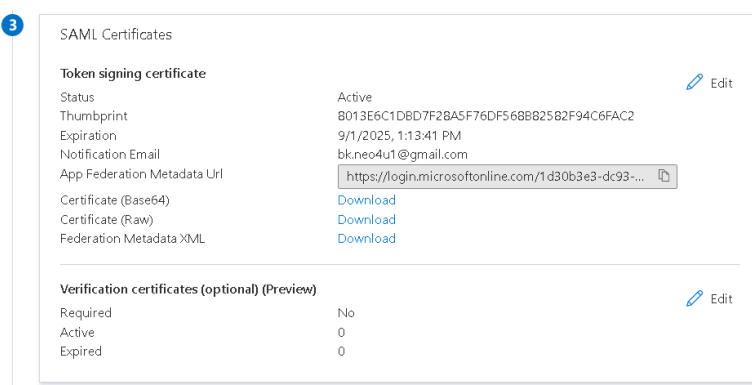

- 20. Copy the Identity Provider Single Sign-On URL and identity provider issuer and download or copy the X.509 Certificate from the downloaded metadata and base64 certificate file.
- 21. Return to the SSO authentication page in SanerNow
- 22. Configure SSO in SanerNow using the downloaded certificate and copied URLs from Azure AD by following the steps given below:
	- Under SSO Authentication, click on new SSO policy.

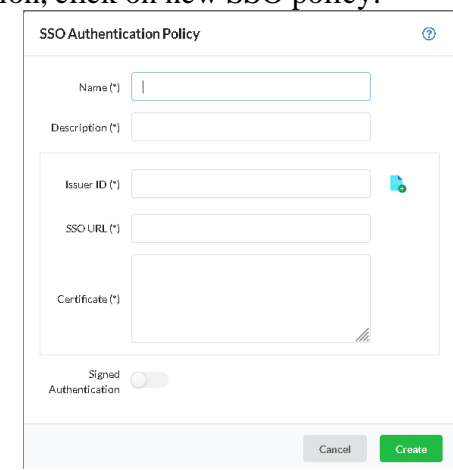

- • Enter Issuer ID, SSO Url and Certificate from Azure AD.
- Specify the required name and description for the SSO policy
- Enable signed authentication if you have configured it in Azure AD
- Click on Create

#### **Steps to Assign users to the app in Azure AD**

- Select the created enterprise application, click on Users & Groups from the left side menu.
- Click on Add user or group. Select the users to be assigned and click on Select button.
- Click on Assign.

## **Assign SSO policy to SanerNow Users**

**Note:** Before assigning the users, ensure that the User login ID in SanerNow matches with Azure AD User name

• Go to Control Panel. Click on Users.

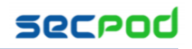

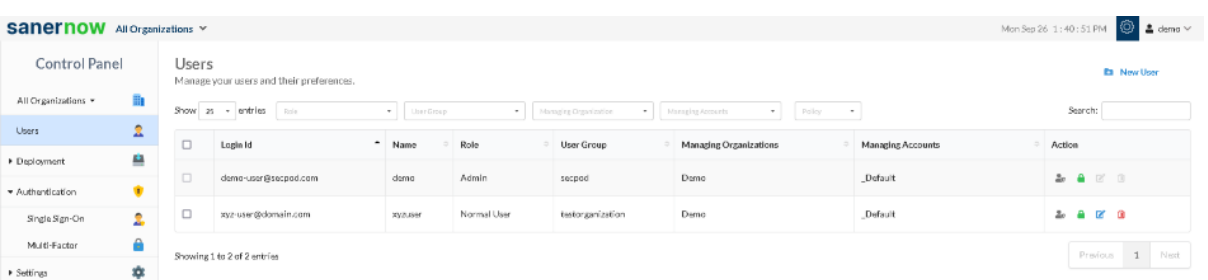

- Seelct the users to whom Azure AD policy should be applied
- Under Actions, select "Enforce SSO authentication" button
- Select the Azure AD policy from the drop-down

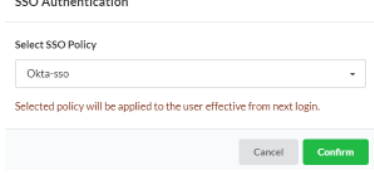

• Click on Confirm

#### **How to apply SSO Policy to the New SanerNow user**

Step 1: Log in to SanerNow and then click Control Panel at the top-right to access the Control Panel page.

Step 2: **All Organizations** are selected from the drop-down by default on the control panel page. If the admin has created only one organization, the page will automatically select that organization and show its accounts.

Step 3: Click the Users section in the Control Panel.

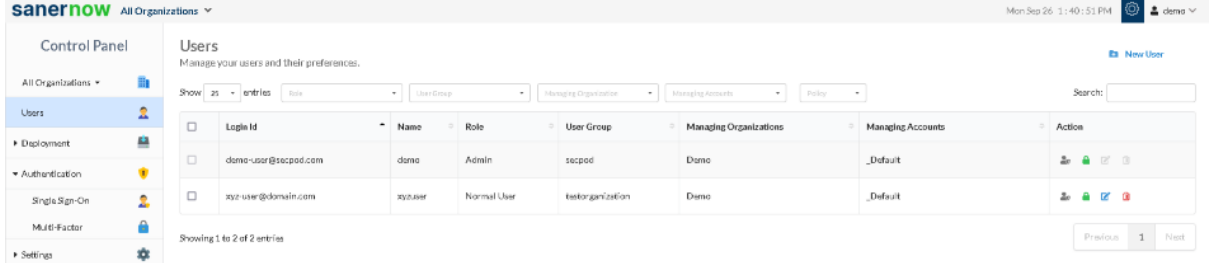

Step 4: Click New User on the top right corner of the Users page.

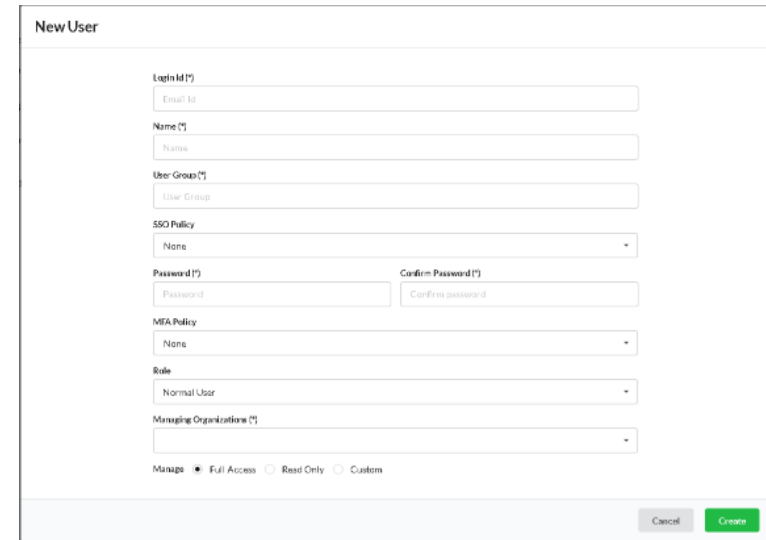

Step 5: Specify the Login Id, Name, Organization, and Password. Step 6: Select the role of the user from the drop-down menu.

Step 7: Select the managing organizations from the drop-down menu Step 8: To assign SSO Policy to the user, select the created SSO policy from the drop-down. Step 9: Click the Create button to apply SSO policy to the new user

## **Test the SAML configuration**

Test if the configuration is working properly using the following steps

Via SP-initiated flow:

- 1. Go to SanerNow sign-in page.
- 2. Enter your email address, and click Next. You will be redirected to Azure AD for authentication.
- 3. If you have not already signed in to Azure AD, enter your Azure AD credentials to sign in. You will be automatically redirected back to SanerNow and will be signed in.

Via IdP-initiated flow:

- 1. Sign in to Azure AD end-user dashboard.
- 2. Click on the SAML app (SanerNow app) you have configured for SanerNow. You will be redirected to SanerNow and will be signed in.